# **Parcelamento MEI**

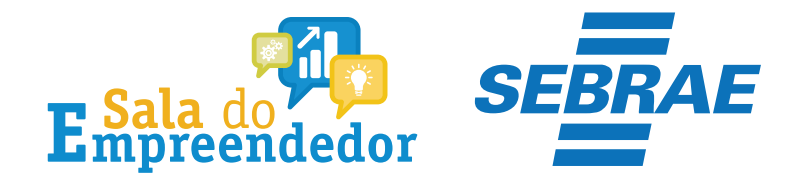

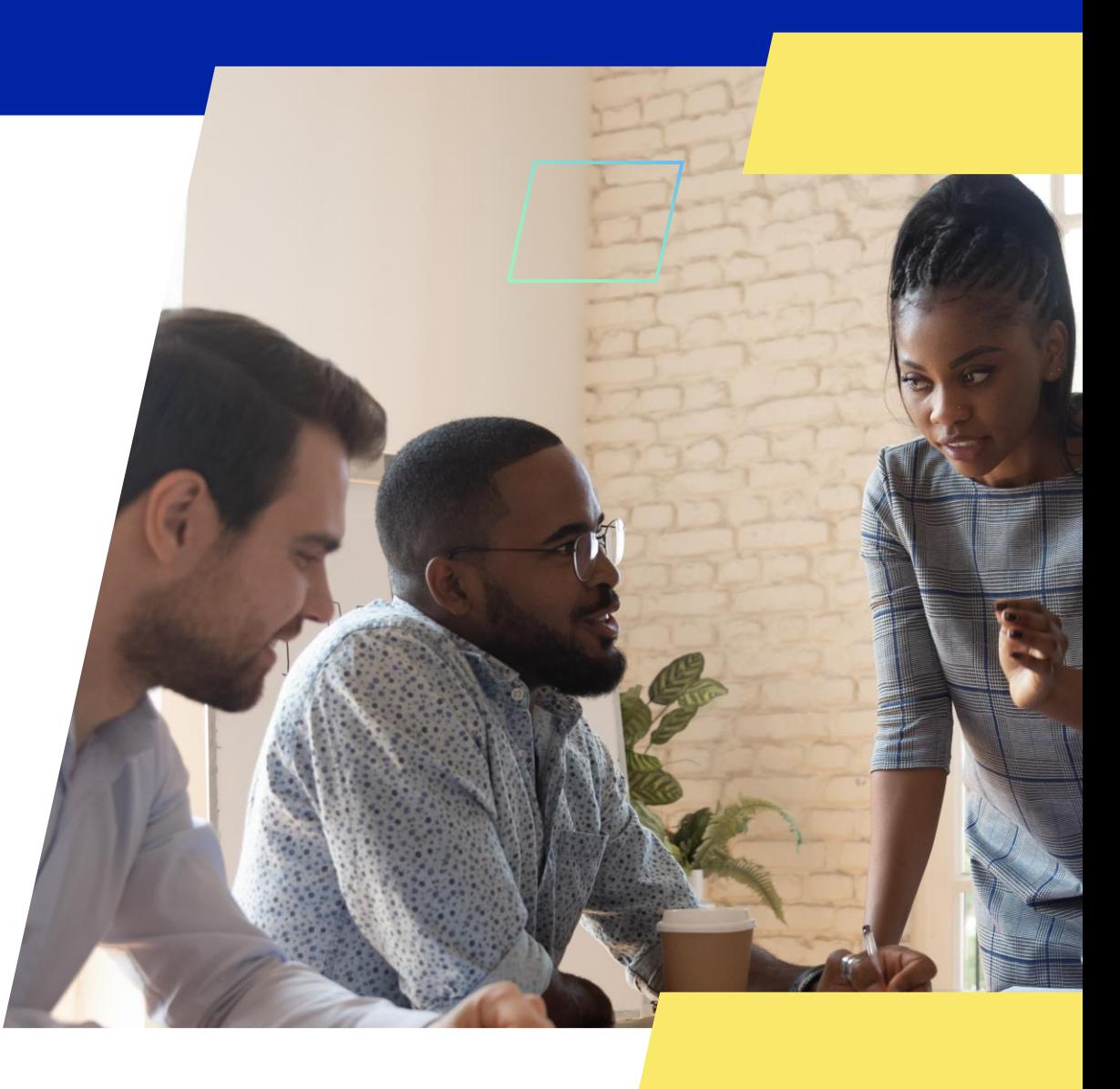

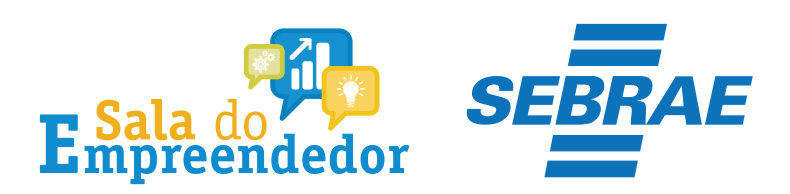

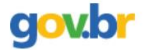

& Entrar com o gov.br Órgãos do Governo Acesso à Informação Legislação Acessibilidade

Empresas & Negócios

O que você procura?

 $\bigwedge^{\hspace{-6pt}\leftharpoonup}{}$  > Empreendedor

### Bem-vindo ao Portal do Empreendedor

MINISTÉRIO DA

 $\alpha$ 

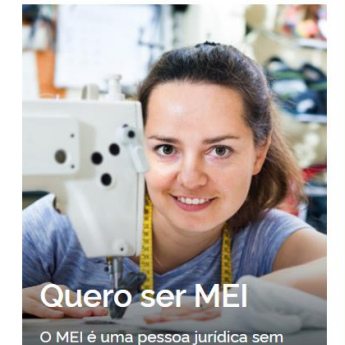

complicações e com diversos

benefícios para o empreendedor

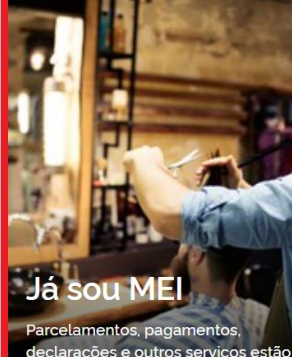

leclarações e outros serviços estão bem aqui, à disposição do MEI

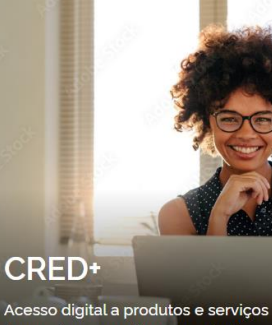

financeiros, com diversas soluções que ajudam sua empresa a crescer

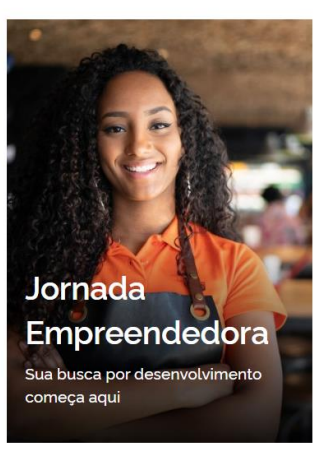

Acesse o link: https://www.gov.br/MEI e selecione a aba Já sou MEI

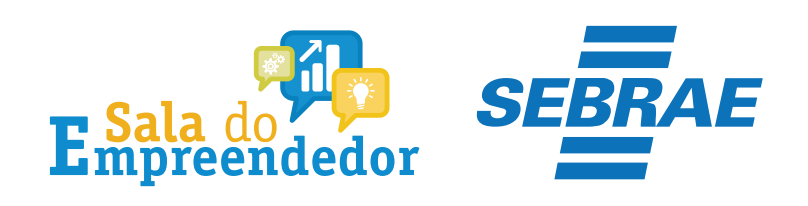

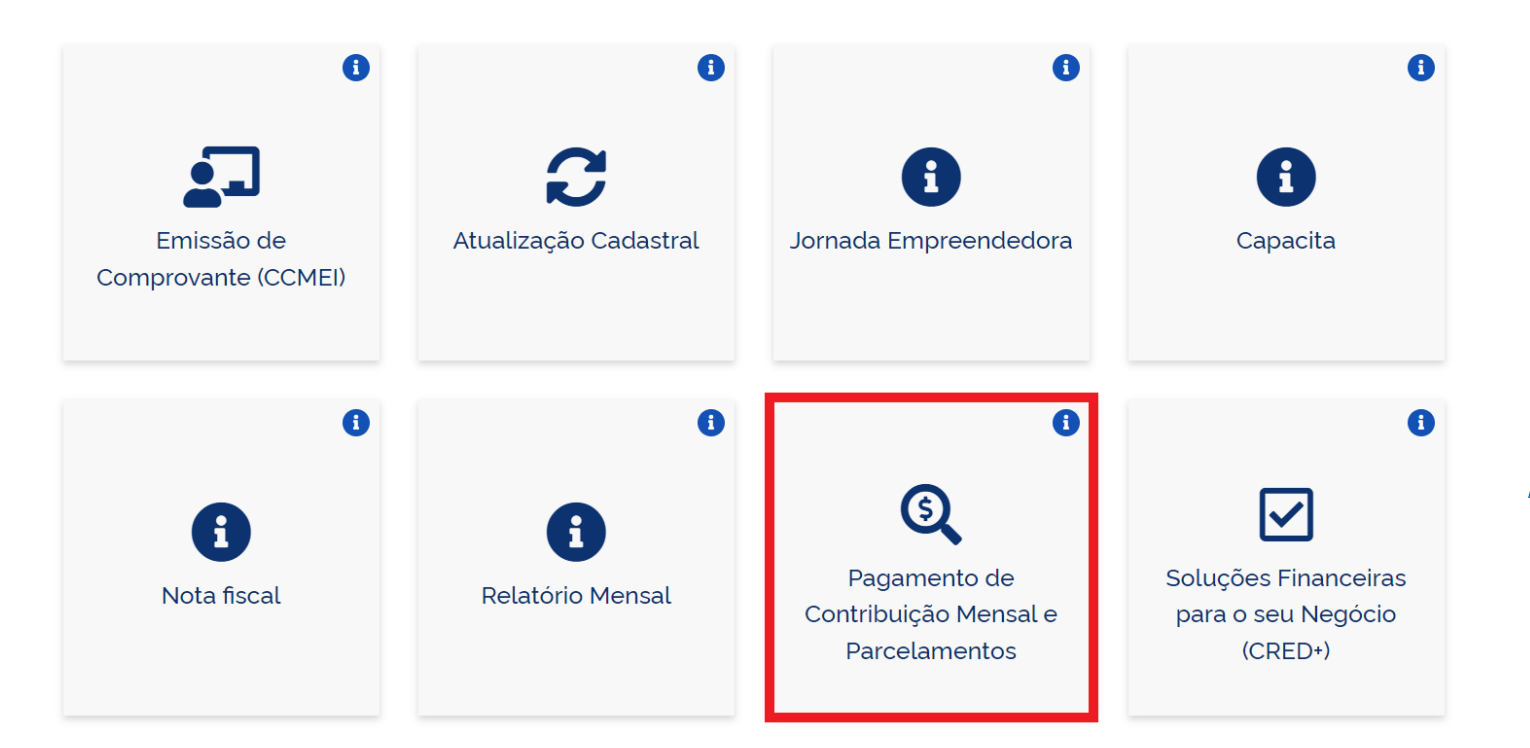

Clique em **Pagamento de Contribuição Mensal e Parcelamentos**

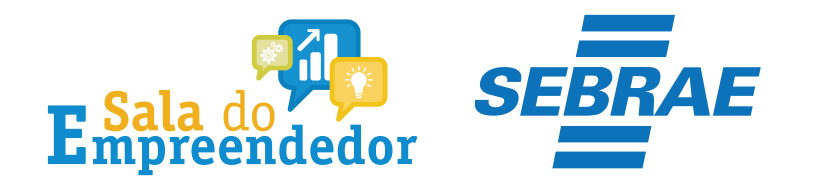

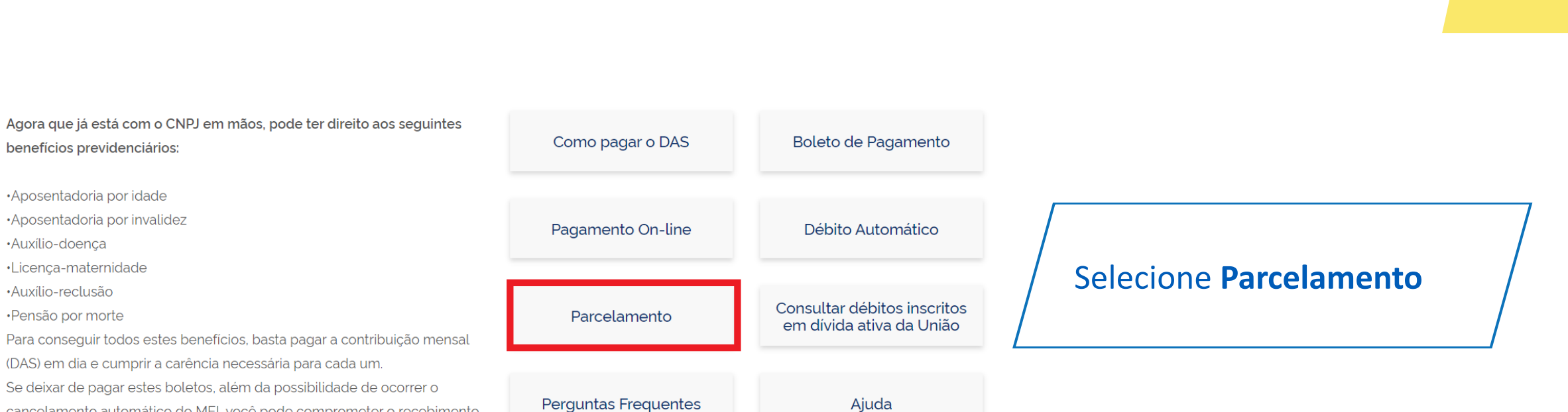

Se deixar de pagar estes boletos, além da possibilidade de ocorrer o cancelamento automático do MEI, você pode comprometer o recebimento destes benefícios.

benefícios previdenciários:

·Aposentadoria por idade ·Aposentadoria por invalidez

·Auxílio-doença ·Licença-maternidade ·Auxílio-reclusão

·Pensão por morte

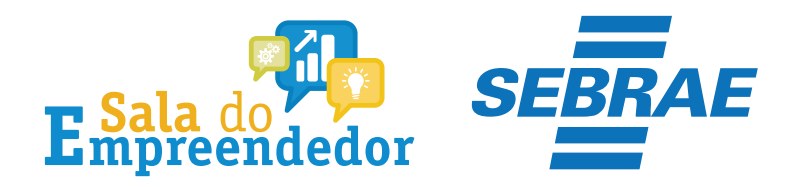

## Parcelamento

Publicado em 23/08/2021 15h59 Atualizado em 29/11/2021 12h06

Compartilhe: f y 6

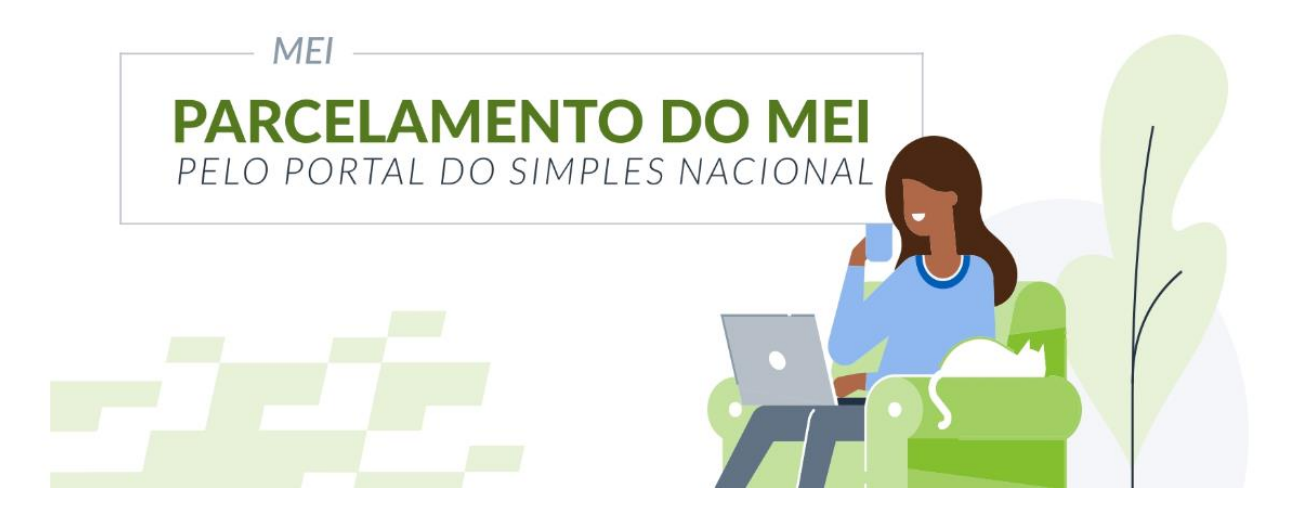

## Clique sobre a imagem

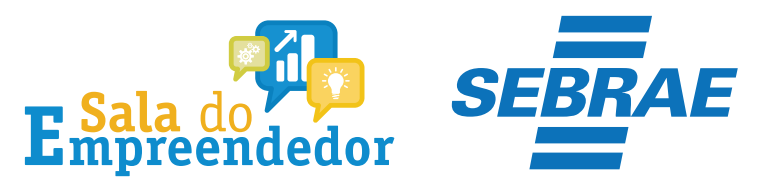

### Parcelamento

Para utilizar o serviço desejado, é necessário preencher primeiramente os campos de acesso ao lado.

v Parcelamento

A Mais informações sobre os serviços relacionados

#### Parcelamento - Microempreendedor Individual

Solicitar o parcelamento dos débitos do MEI no âmbito da RFB, emissão do DAS da parcela, acompanhamento e desistência do pedido de parcelamento.

#### Parcelamento Especial - Microempreendedor Individual

Solicitar o parcelamento especial dos débitos do MEI no âmbito da RFB, emissão do DAS da parcela, acompanhamento e desistência do pedido de parcelamento.

#### Programa Especial de Regularização Tributária - PERT-MEI

Realizar pedido de adesão ao PERT-MEI, emitir parcelas, consultar pedidos e efetuar desistência.

#### Programa de Reescalonamento do Pagamento de Débitos - RELP-**MEI**

Realizar pedido de adesão ao RELP-MEI, emitir parcelas, consultar pedidos e efetuar desistência.

Caro Usuário, você pode acessar por meio de Código de Acesso:

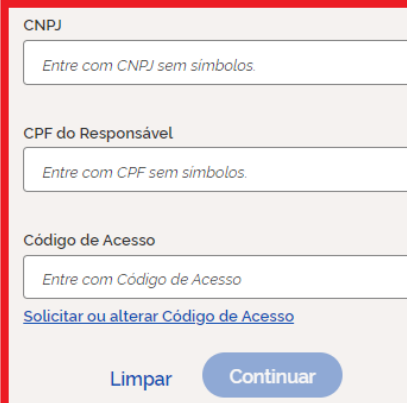

Ou você também pode acessar por meio do **Portal e-CAC:** 

Acesso via e-CAC

Preencha os dados CNPJ, **CPF e Código de Acesso** e clique em Continuar

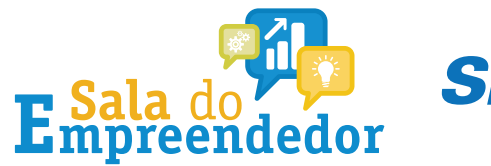

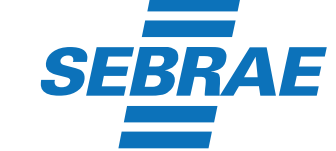

Caro Usuário, você pode acessar por meio de Código de Acesso:

**CNPJ** 

Entre com CNPJ sem símbolos.

CPF do Responsável

Entre com CPF sem simbolos.

Código de Acesso

Entre com Código de Acesso

Solicitar ou alterar Código de Acesso

Continuar Limpar

Ou você também pode acessar por meio do Portal e-CAC:

Acesso via e-CAC

Se o MEI não tiver Código de Acesso, clique no local indicado para gerar.

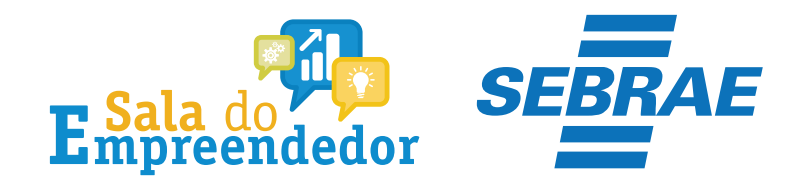

## Solicitar ou alterar código de acesso

Para criar ou alterar seu Código de Acesso, informe os dados abaixo:

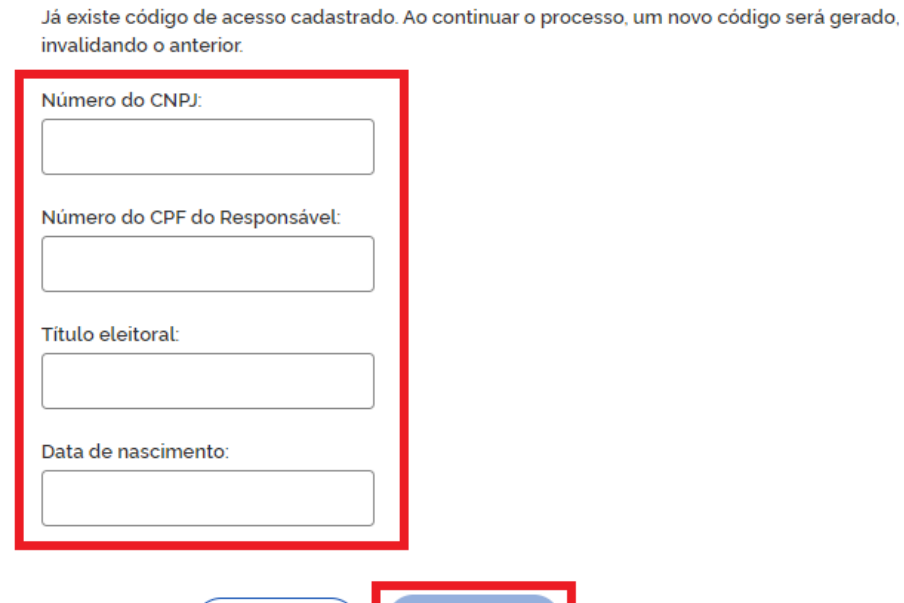

Informe todos os dados solicitados, para gerar o Código de Acesso. Atenção!!! No campo Título eleitoral acrescentar o 0 na frente do número.

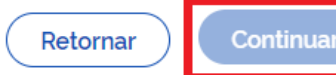

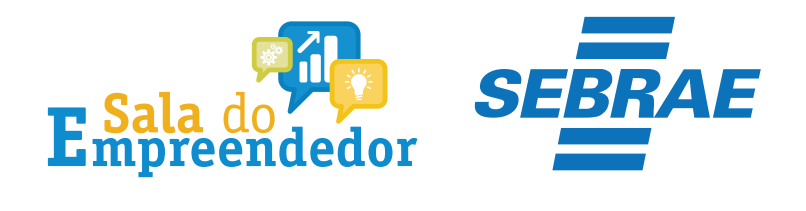

#### Parcelamento

Seja bem vindo,

**Encerrar Sessão** 

Acesse o serviço desejado clicando no link correspondente abaixo:

Y Parcelamento

A Mais informações sobre os serviços relacionados

Parcelamento - Microempreendedor Individual

Solicitar o parcelamento dos débitos do MEI no âmbito da RFB, emissão do DAS da parcela, acompanhamento e desistência do pedido de parcelamento

#### Parcelamento Especial - Microempreendedor Individual

Solicitar o parcelamento especial dos débitos do MEI no âmbito da RFB, emissão do DAS da parcela, acompanhamento e desistência do pedido de parcelamento

#### Programa Especial de Regularização Tributária - PERT-MEI

Realizar pedido de adesão ao PERT-MEI, emitir parcelas, consultar pedidos e efetuar desistência.

#### Programa de Reescalonamento do Pagamento de Débitos - RELP-MEI

Realizar pedido de adesão ao RELP-MEI, emitir parcelas, consultar pedidos e efetuar desistência

Em seguida selecione **Parcelamento -**Microempreendedor **Individual** 

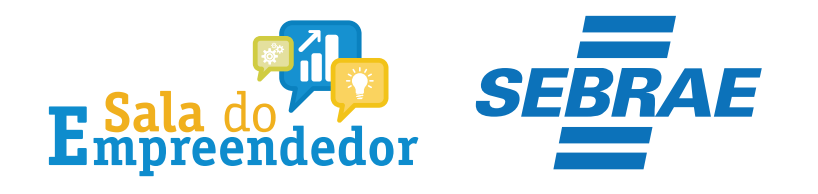

Débito Automático

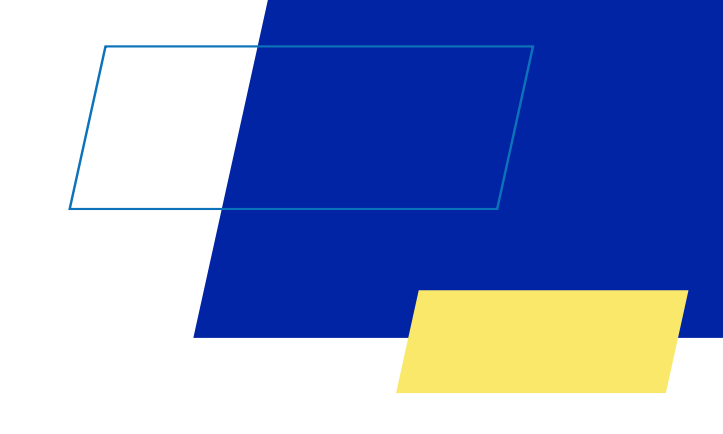

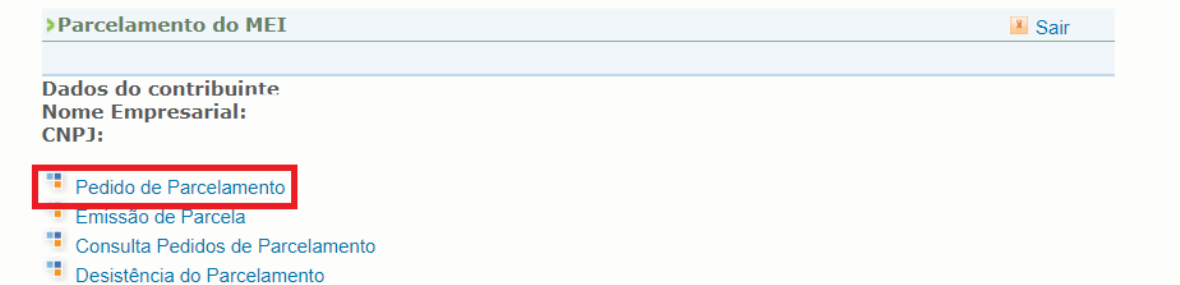

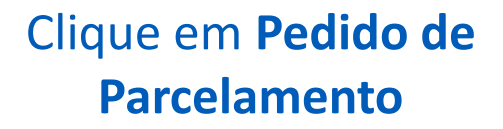

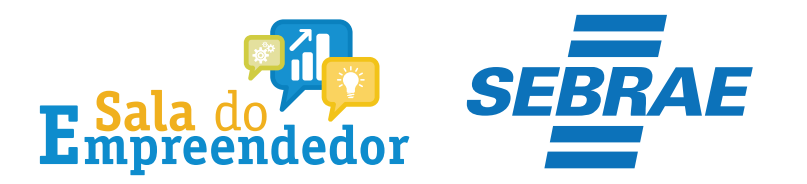

Da No **CN** 

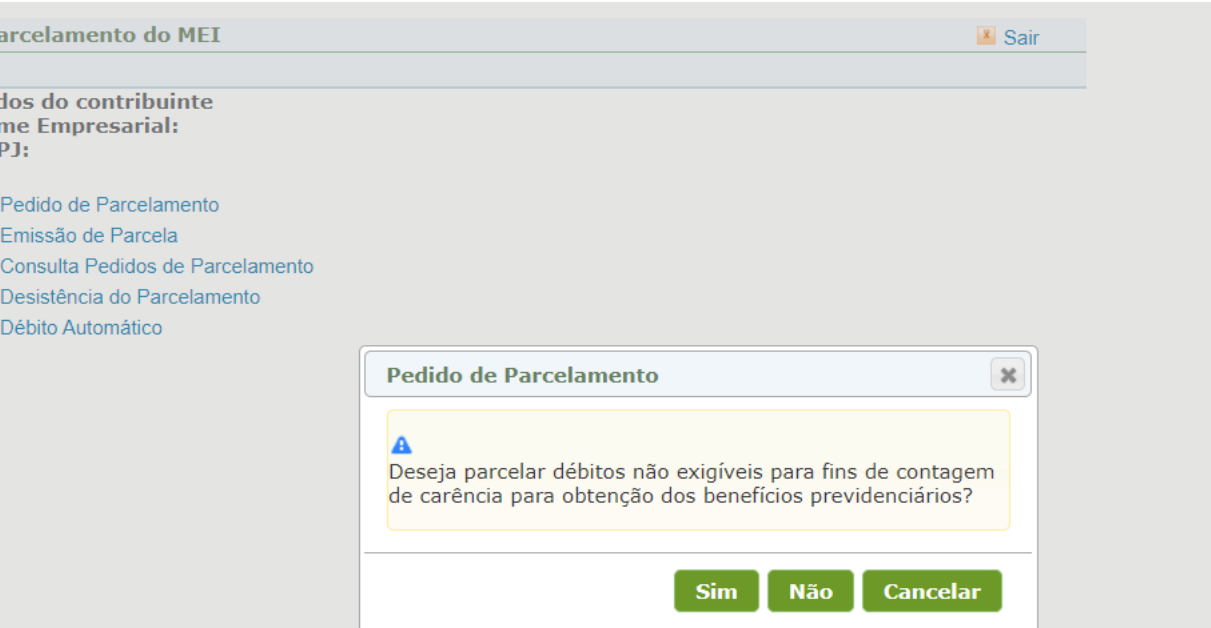

O aplicativo questiona se o contribuinte deseja parcelar os débitos não exigíveis, para fins de contagem da carência para obtenção de benefícios previdenciários. **Marcando SIM o sistema também puxa os valores anteriores aos últimos 5 anos, Clicando em NÃO o sistema trará somente os valores dos últimos 5 anos.**

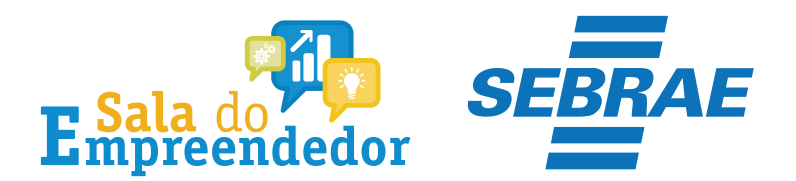

> Pedido de Parcelamento

«Voltar

Nome Empresarial: **CNPJ** 

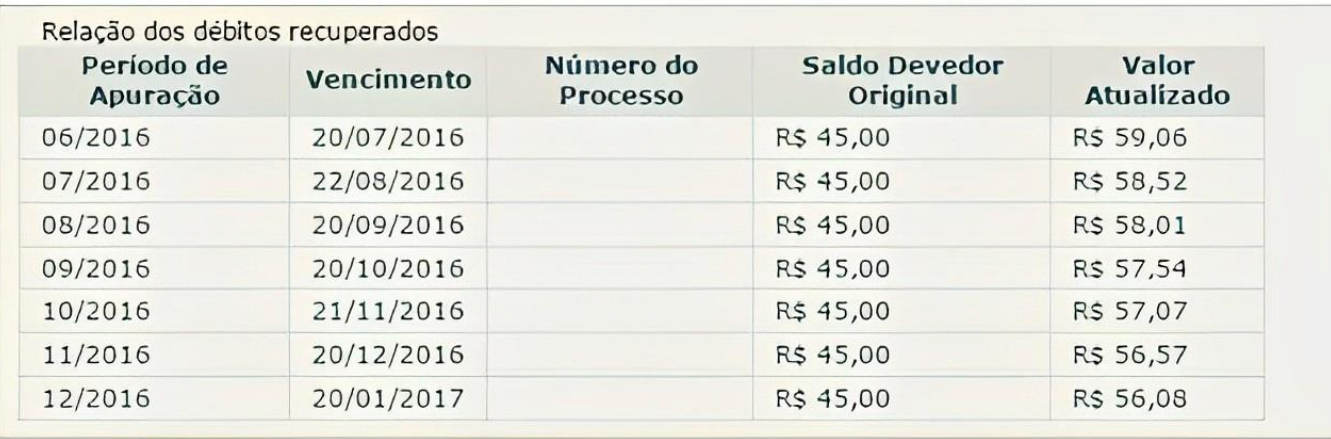

## Clique em Continuar

Valor total consolidado: R\$ 402,85 Número de parcelas: 8 Valor da primeira parcela: R\$ 50,36 Importante: Os débitos acima relacionados são os existentes neste momento nos sistemas de cobrança da RFB. Em caso de divergência, procurar a Unidade da RFB de sua jurisdição.

Retornar **Continuar** 

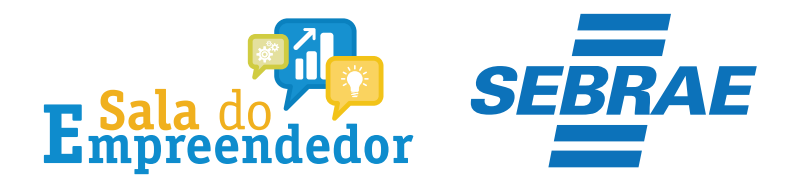

> Pedido de Parcelamento

«Voltar

IMPORTANTE: Antes de confirmar o pedido de parcelamento, confira atentamente as informações a seguir: Nome Empresarial: **CNPJ** 

Valor total consolidado: R\$ 402.85 Número de parcelas: 8 Valor da primeira parcela: R\$ 50,36 ATENÇÃO:

A concessão do parcelamento está condicionada ao pagamento tempestivo da primeira parcela. Caso o recolhimento não seja efetuado até a data de vencimento do DAS, o pedido de parcelamento será considerado sem efeito.

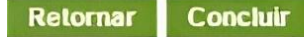

Antes de confirmar o pedido de parcelamento, é importante conferir atentamente as informações. Para confirmar o pedido, clique em Concluir.

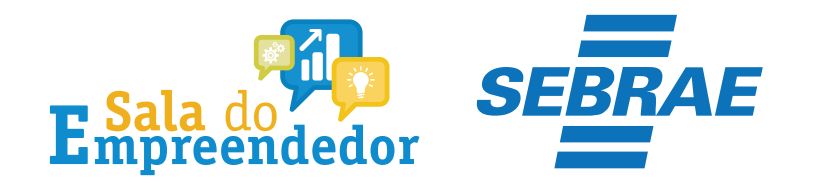

Valor total parcelado: R\$ 5.004,64 Número de parcelas: 100 Valor da primeira parcela: R\$ 50.05 Prazo para pagamento da primeira parcela: 20/06/2017

IMPORTANTE: A concessão do parcelamento especial está condicionada ao pagamento tempestivo da primeira parcela. Caso o recolhimento não seja efetuado até a data de vencimento do DAS, o pedido de parcelamento especial será considerado sem efeito.

> Confirmação recebida via Internet pelo Agente Receptor SERPRO em 16/06/2017 às 12:36:16 (horário de Brasilia). Recibo: fN1XGL8pfmZ54NIUM6ZYT67yuZf36M Efetuado com Código de Acesso  $CPF: 0$

Imprimir Recibo Imprimir DAS **Retornar** 

O recibo de adesão pode ser impresso clicando no botão imprimir Recibo. E para gerar o Boleto DAS, clique em imprimir DAS. **Importante!** O parcelamento somente será validado se houver o pagamento da primeira parcela.

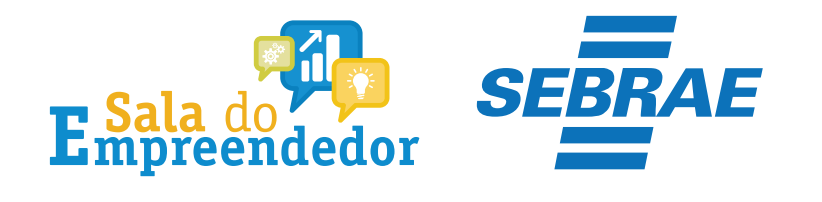

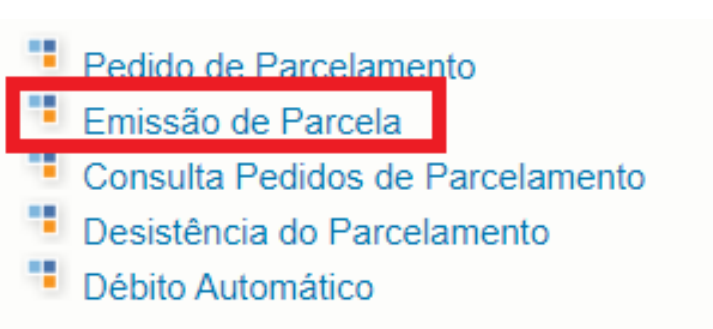

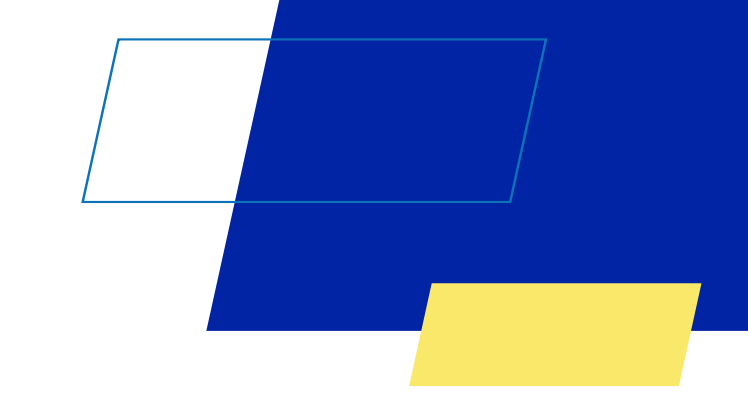

## Clique em **Emissão de Parcela**

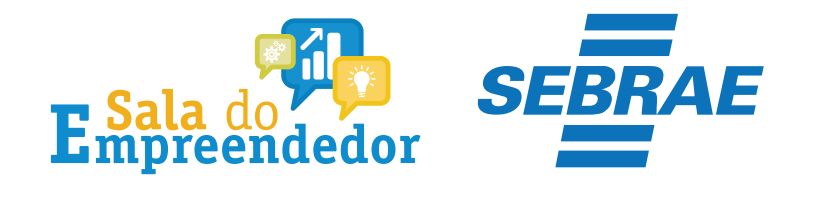

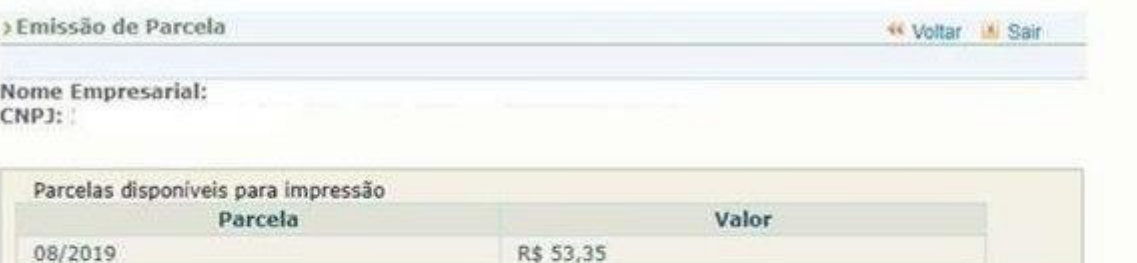

Selecione "continuar" para emitir os documentos de arrecadação das parcelas exibidas. Retornar Continuar

## Confira as parcelas e clique em **Continuar**

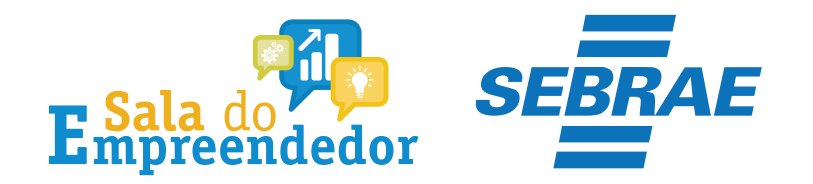

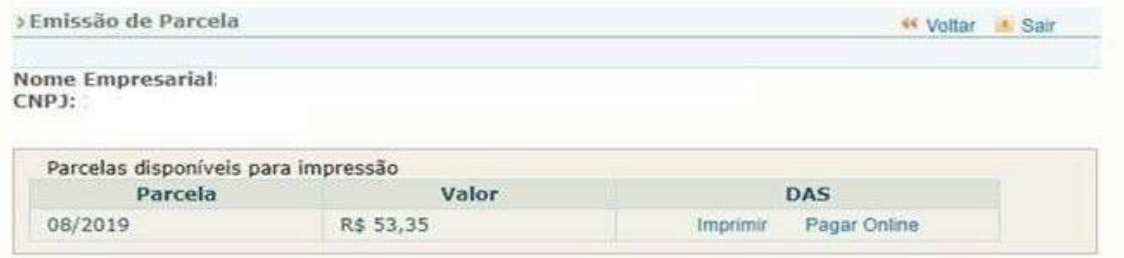

Retomar

Selecione Imprimir para pagar o parcelamento. **Mensalmente, somente depois do dia 10 de cada mês , será disponibilizado o boleto do parcelamento.**

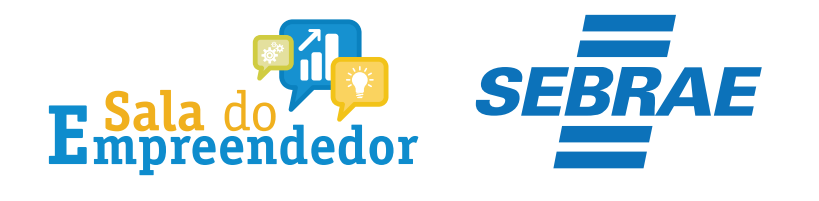

<sup>1</sup> Débito Automático

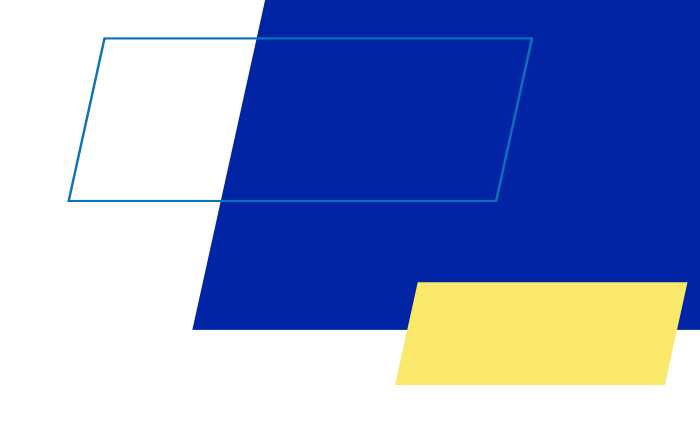

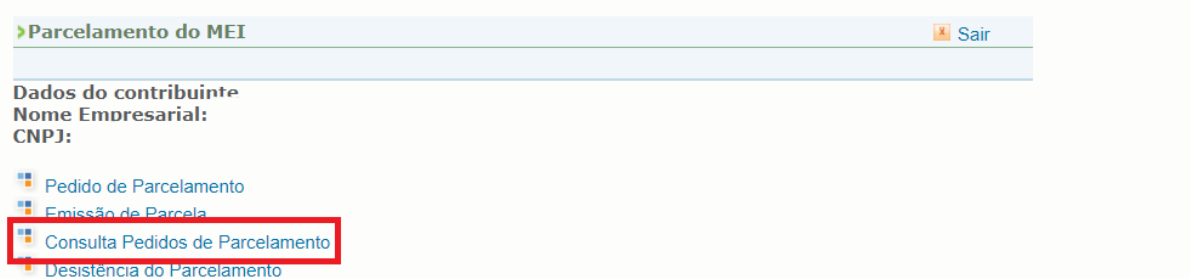

Neste campo o contribuinte poderá consultar os pedidos de parcelamento.

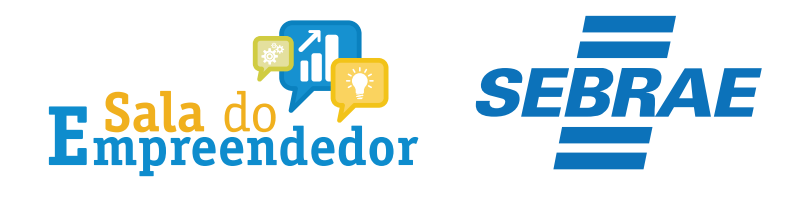

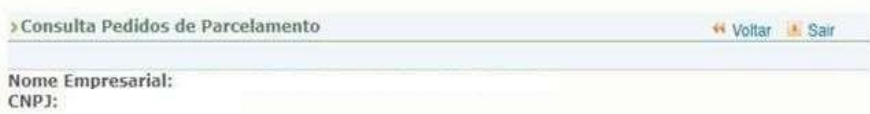

Selecione o pedido, a consolidação ou o pagamento para ver seus detalhes

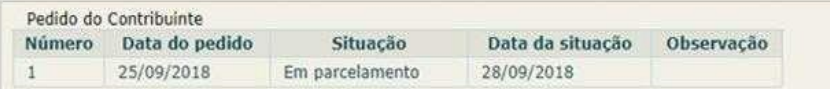

#### Consolidação original

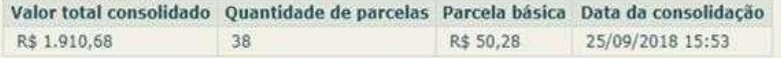

Demonstrativo de pagamentos Vencimento do DAS Data de arrecadação Valor pago Mês da parcela 27/09/2018 26/09/2018 R\$ 50,28 09/2018 10/2018 31/10/2018 10/10/2018 R\$ 50,78 11/2018 30/11/2018 30/11/2018 R\$ 51,05 12/2018 28/12/2018 28/12/2018 R\$ 51,30 31/01/2019 R\$ 51,54 01/2019 30/01/2019

Nesta tela você pode observar o parcelamento.

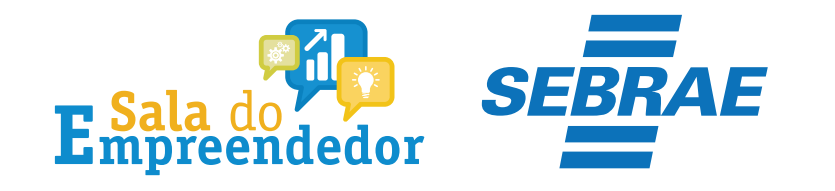

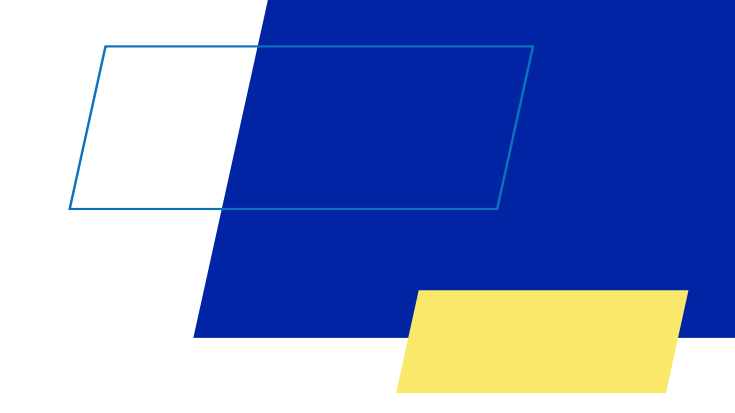

## Você acaba de concluir o conteúdo de orientação sobre a **Parcelamento MEI!**

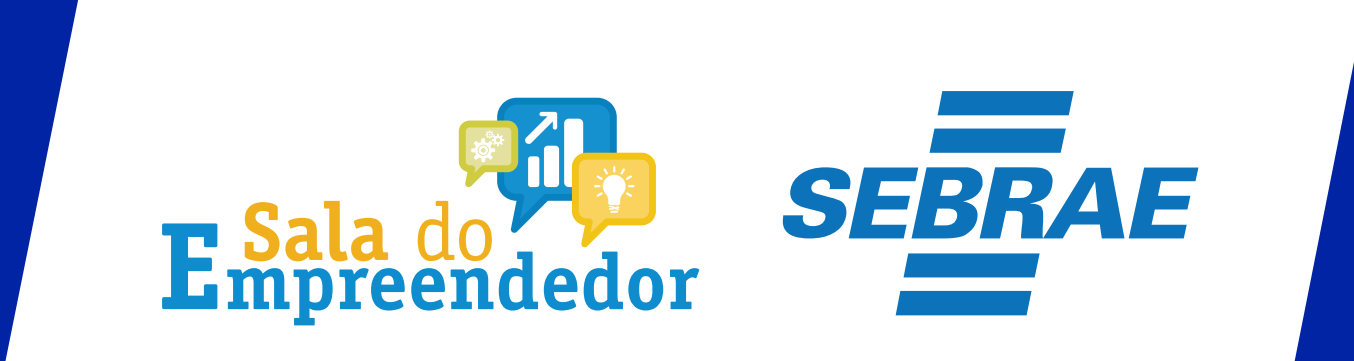

Uso Interno